*AASHTOWare BrDR 7.5.0 Feature Tutorial ROUTE1 – Routing Example*

## ROUTE1 –Routing Example

## Introduction

This example demonstrates using the Routing feature in BrDR to perform a batch analysis on a group of bridges located on a route using vehicles that are not stored in the BrDR library.

This routing feature was developed specifically for the Minnesota Department of Transportation and has been made available to all BrDR users. The routing feature was developed to interface with Minnesota's permit and routing system in which a permit office creates an electronic file that contains a list of bridges along a route and the vehicle(s) that should be used in the analysis of those bridges. The vehicle(s) in this file are typically oversize/overweight trucks that are requesting a permit to travel on specific routes. These vehicles do not have to be stored in the BrDR library. A rating engineer receives this electronic file and uses the routing feature in BrDR to analyze the bridges on the route. An electronic results file is created after the route is analyzed and sent back to the permit office. This routing feature is not meant to replace the batch analysis of bridges from the Bridge Explorer.

# Routing file Specifications

The Routing feature in BrDR requires a routing request file that contains a list of bridges on the route and a description of the vehicles to be used in the analysis. The routing request file should be an XML file conforming to the following specifications. Descriptions of individual wheels composing of an axle are only supported for non-standard gage vehicles.

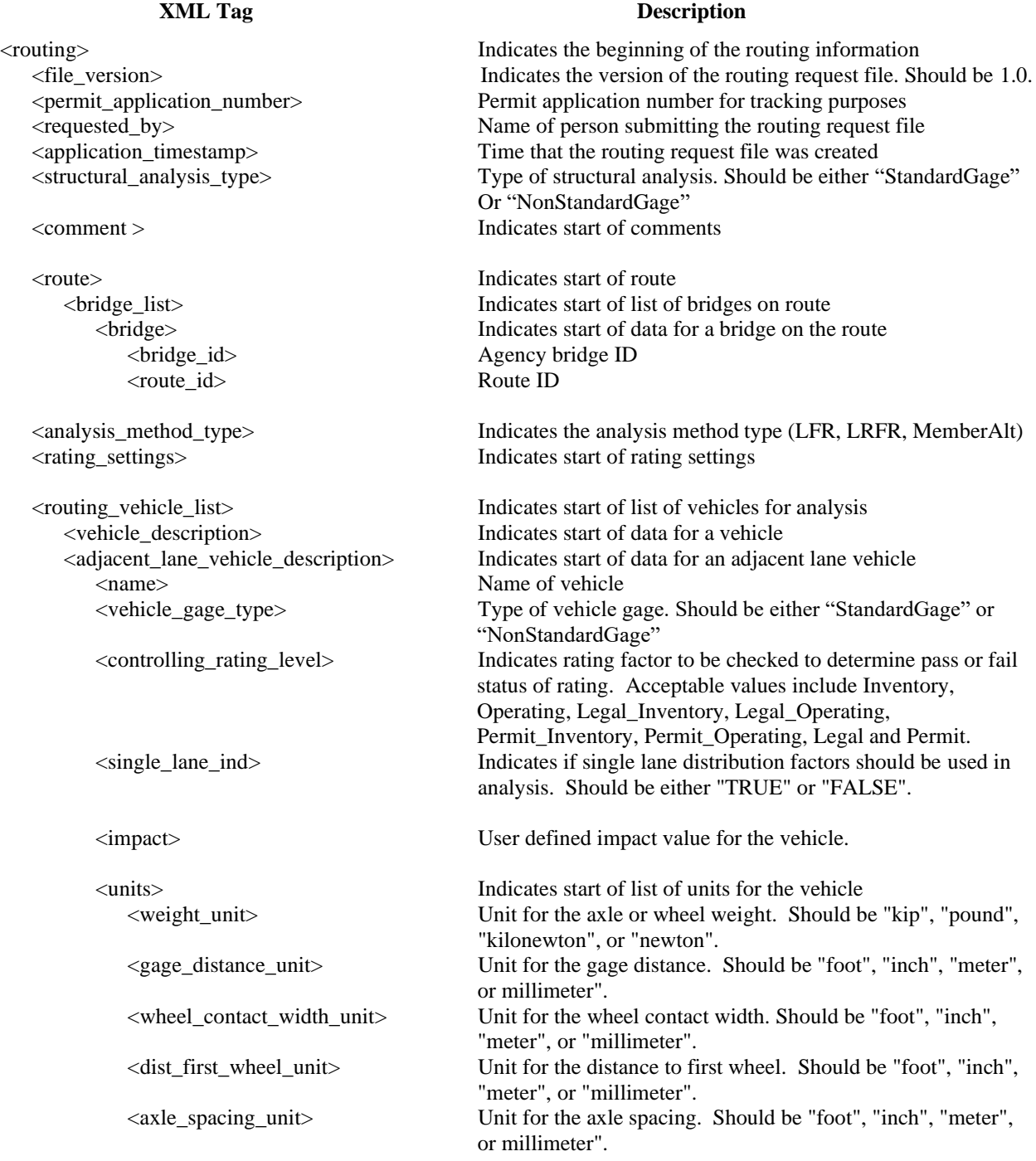

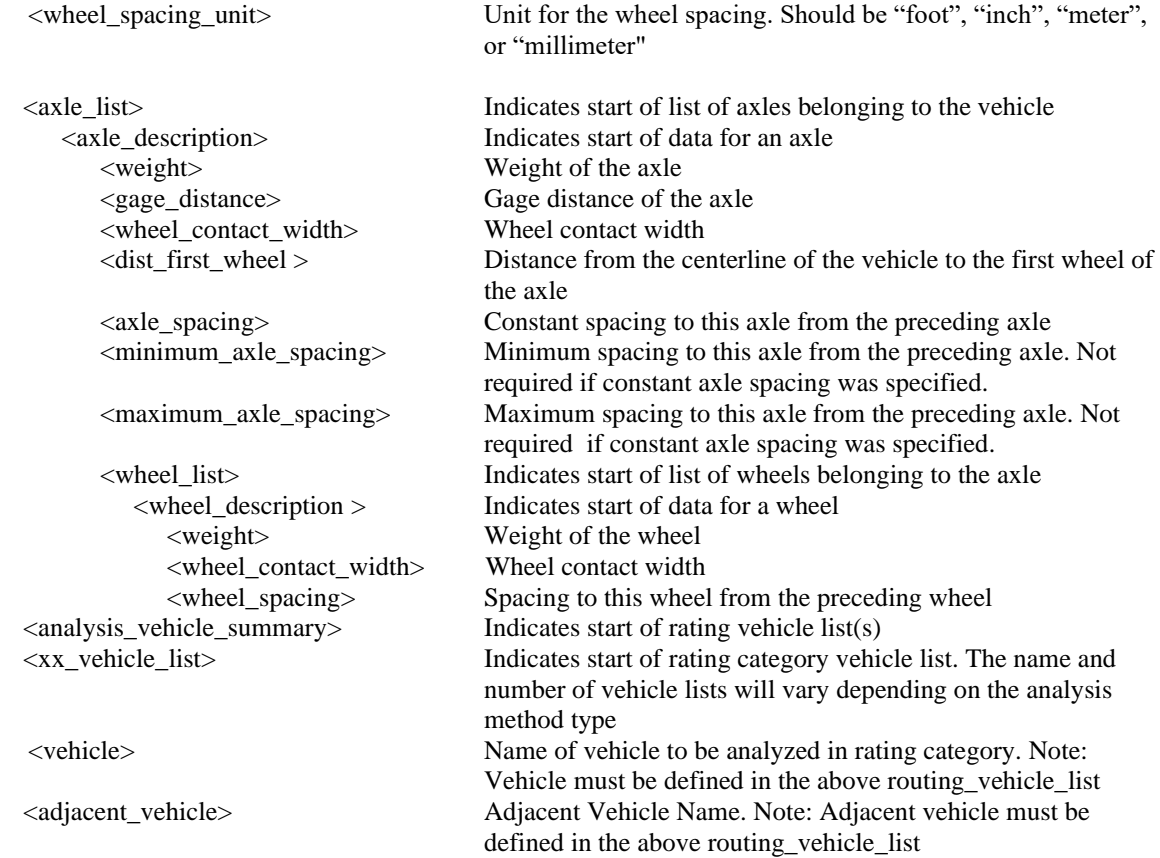

The following sample routing request file, **RoutingFile.xml**, is delivered with BrDR 7.5.0.

## $\langle$ ?xml version = "1.0"?> <!DOCTYPE routing>

<!--Routing file: RoutingFile.XML--> <!--Please do not edit this file-->

#### <routing>

```
 <file_version>1.0</file_version>
 <permit_application_number>0589000897</permit_application_number>
 <requested_by>John Smith</requested_by>
 <application_timestamp>5/30/2001 13:29:32</application_timestamp>
 <structural_analysis_type>StandardGage</structural_analysis_type>
 <min_allowable_rating_factor>1.0</min_allowable_rating_factor>
 <route>
  <bridge_list>
   <bridge>
    <bridge_id>TrainingBridge1</bridge_id>
    <route_id>US 0123</route_id>
   </bridge>
   <bridge>
    <bridge_id>RCTrainingBridge1</bridge_id>
    <route_id>US 0123</route_id>
```

```
 </bridge>
   <bridge>
    <bridge_id>TrainingBridge2</bridge_id>
   <route_id>MN 6789</route_id>
   </bridge>
  </bridge_list>
  <comment>Comments go here</comment>
 </route>
 <analysis_method_type><![CDATA[LFD]]></analysis_method_type>
 <rating_settings>
   <routing_vehicle_list>
    <!--Vehicle 1-->
    <routing_vehicle>
      <name>Vehicle 1</name>
      <controlling_rating_level>Inventory</controlling_rating_level>
      <single_lane_ind>TRUE</single_lane_ind>
      <impact>1.10</impact>
      <units>
       <weight_unit>kip</weight_unit>
       <gage_distance_unit>foot</gage_distance_unit>
       <wheel_contact_width_unit>inch</wheel_contact_width_unit>
       <axle_spacing_unit>foot</axle_spacing_unit>
      </units>
     <axle_list>
       <!--Axle 1-->
       <axle>
        <weight>20</weight>
        <gage_distance>6</gage_distance>
        <wheel_contact_width>20</wheel_contact_width>
       </axle>
       <!--Axle 2-->
       <axle>
        <weight>25</weight>
        <gage_distance>6</gage_distance>
        <wheel_contact_width>20</wheel_contact_width>
        <axle_spacing>14</axle_spacing>
       </axle>
       <!--Axle 3-->
       <axle>
        <weight>25</weight>
        <gage_distance>6</gage_distance>
        <wheel_contact_width>20</wheel_contact_width>
        <minimum_axle_spacing>14</minimum_axle_spacing>
        <maximum_axle_spacing>30</maximum_axle_spacing>
       </axle>
      </axle_list>
    </routing_vehicle>
    <!--Vehicle 2-->
    <routing_vehicle>
      <name>Vehicle 2</name>
      <controlling_rating_level>Operating</controlling_rating_level>
      <single_lane_ind>FALSE</single_lane_ind>
      <impact>1.15</impact>
```

```
 <units>
        <weight_unit>kip</weight_unit>
        <gage_distance_unit>foot</gage_distance_unit>
        <wheel_contact_width_unit>inch</wheel_contact_width_unit>
        <axle_spacing_unit>foot</axle_spacing_unit>
       </units>
       <axle_list>
        <!--Axle 1-->
        <axle>
          <weight>15</weight>
          <gage_distance>6</gage_distance>
          <wheel_contact_width>20</wheel_contact_width>
        </axle>
        <!--Axle 2-->
        <axle>
          <weight>25</weight>
          <gage_distance>6</gage_distance>
          <wheel_contact_width>20</wheel_contact_width>
         <axle_spacing>14</axle_spacing>
        </axle>
        <!--Axle 3-->
        <axle>
          <weight>30</weight>
          <gage_distance>6</gage_distance>
         <wheel_contact_width>20</wheel_contact_width>
          <axle_spacing>14</axle_spacing>
        </axle>
        <!--Axle 4-->
        <axle>
          <weight>30</weight>
          <gage_distance>6</gage_distance>
          <wheel_contact_width>20</wheel_contact_width>
          <axle_spacing>14</axle_spacing>
        </axle>
       </axle_list>
      </routing_vehicle>
    </routing_vehicle_list>
    <analysis_vehicle_summary>
      <inventory_vehicle_list >
       <vehicle><![CDATA[Vehicle 1]]></vehicle>
       <vehicle><![CDATA[Vehicle 2]]></vehicle>
      </inventory_vehicle_list>
      <operating_vehicle_list>
       <vehicle><![CDATA[Vehicle 1]]></vehicle>
       <vehicle><![CDATA[Vehicle 2]]></vehicle>
      </operating_vehicle_list>
      <legal_operating_vehicle_list />
     <permit_inventory_vehicle_list />
      <permit_operating_vehicle_list>
      </permit_operating_vehicle_list>
    </analysis_vehicle_summary>
  </rating_settings>
</routing>
```
The Routing feature can be accessed by selecting the **Open Route** button from the **Routing** group of the **RATE** ribbon.

 $\parallel$ 

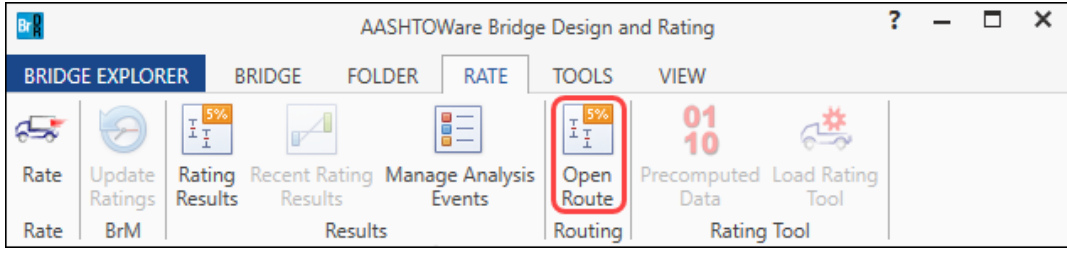

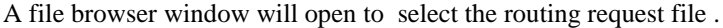

Select the sample routing file, **RoutingFile,** provided with the BrDR installation, and click **Open.**

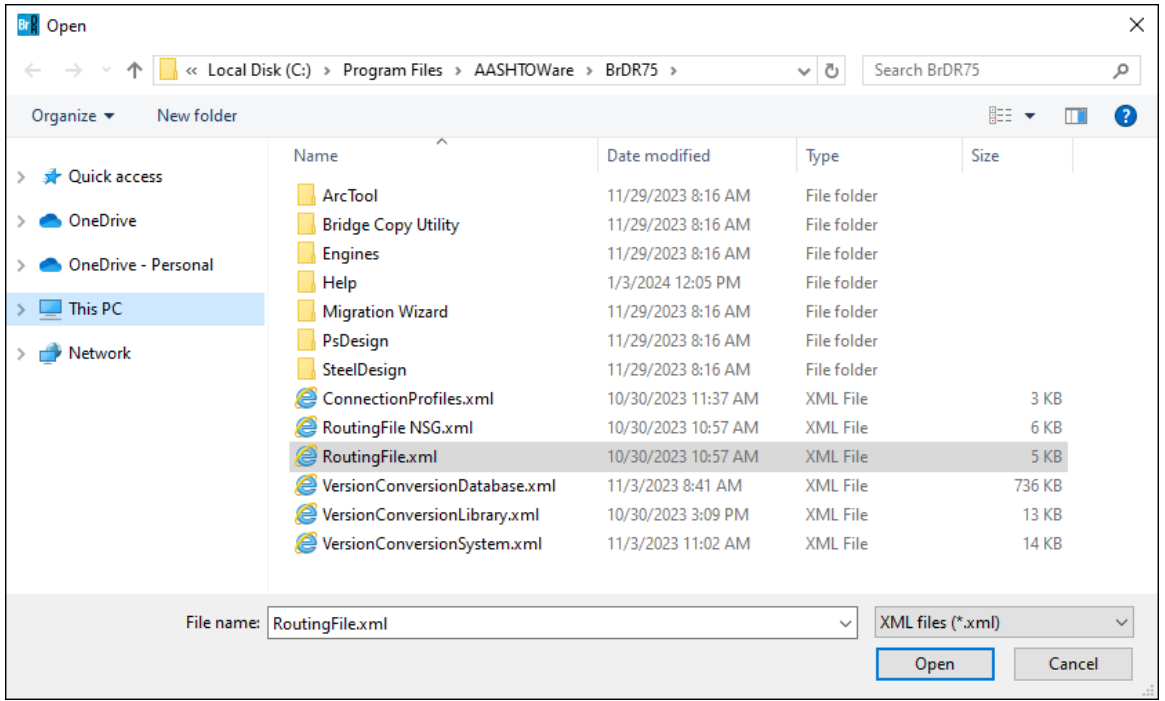

## ROUTE1 –Routing Example

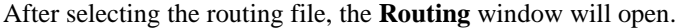

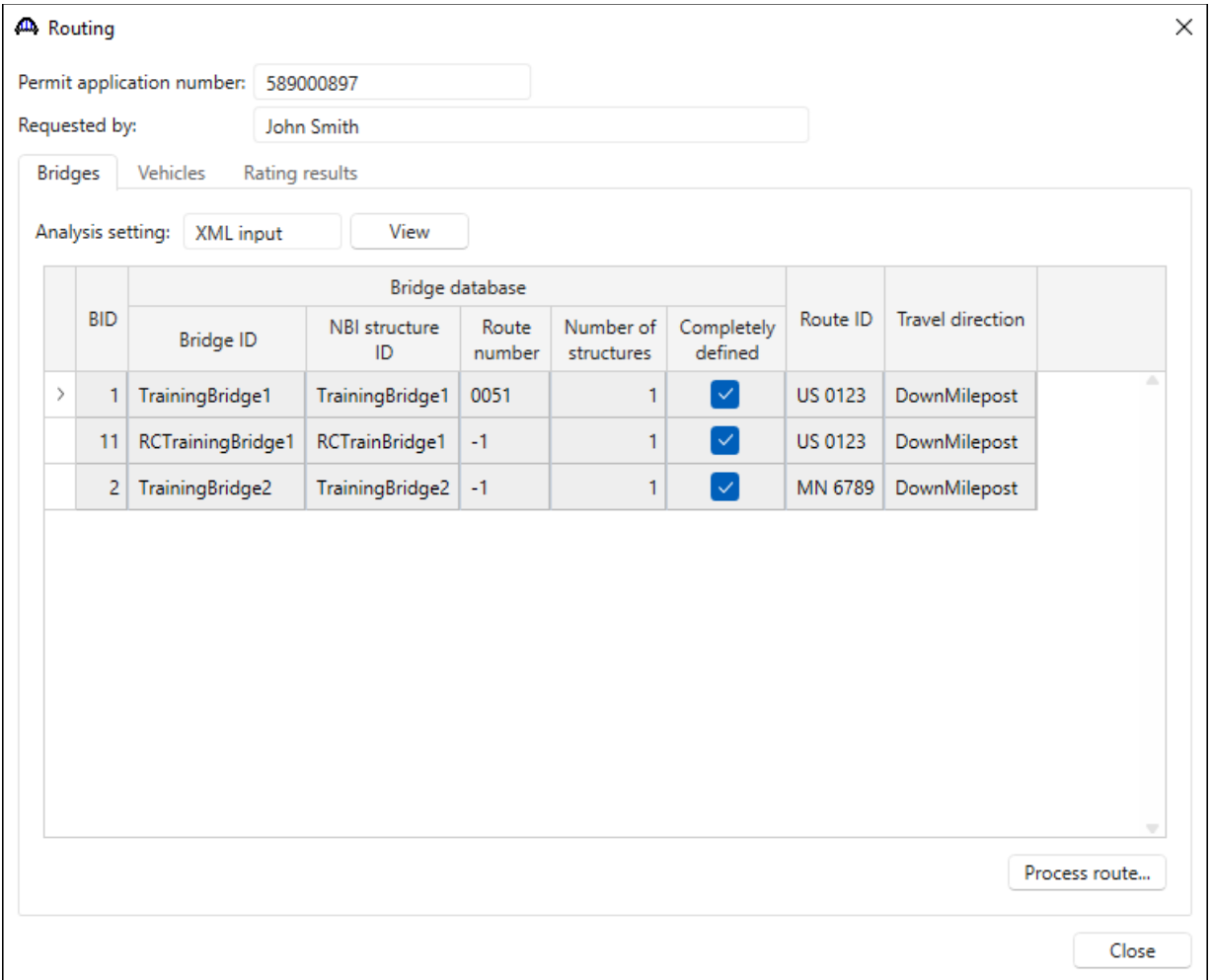

The **Bridges** tab lists the bridges on the route. If the **NBI Structure ID** is listed as **NA** that means this bridge is not present in the database and the bridge will not be analyzed.

The **Number of Structures** column displays the number of structures within the bridge that are marked as **Existing** that contain member alternatives that are also marked as **Existing**. Structures and member alternatives marked as **Existing** are considered in a batch analysis. Each member alternative marked as **Existing** will be analyzed using the **Default Rating Method** in the member alternative window.

# ROUTE1 –Routing Example

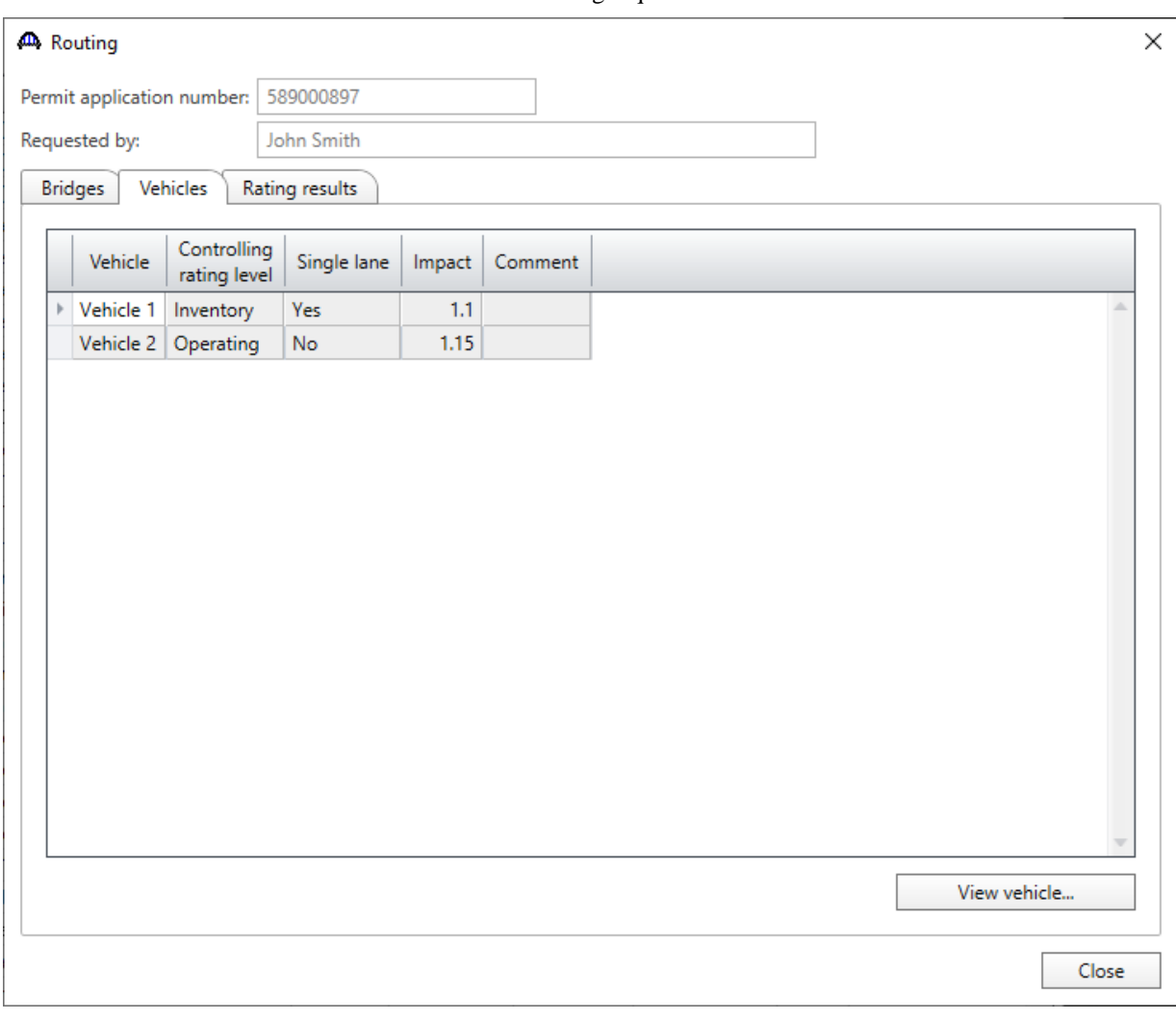

The **Vehicles** tab lists the vehicles contained in the routing request file.

Click **Close** to close this window.

Before analyzing the bridges in the given sample routing file, make sure that the bridges are not marked as **Template**. For example, open **TrainingBridge2** (BID2), double-click on **TrainingBridge2** from the **Bridge Workspace** to open the **Bridge** window. Uncheck the **Template** checkbox to be able to perform rating analysis on this bridge from the **Bridge Explorer**.

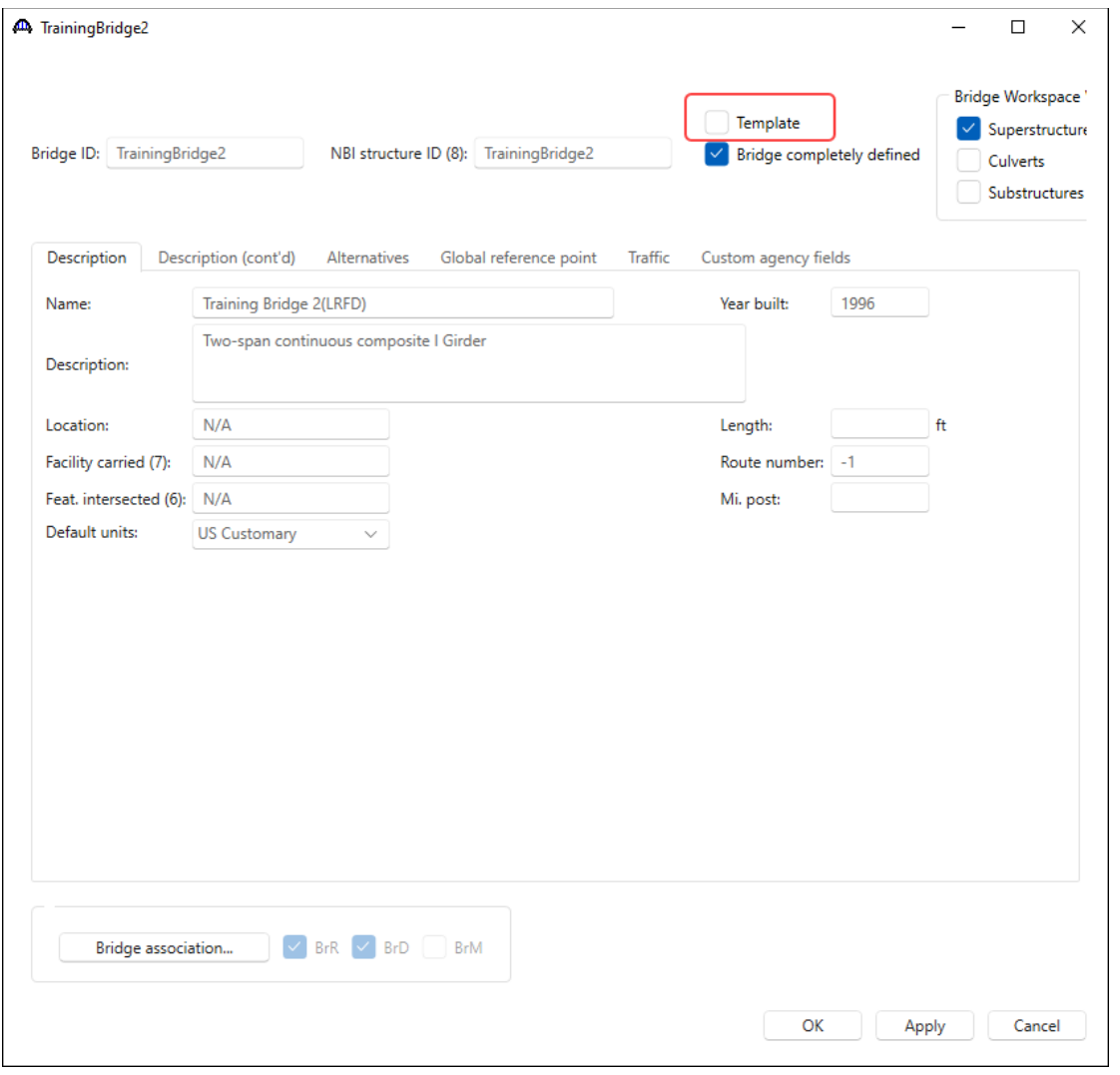

Click **OK** to apply the changes and select **Save** from the **Bridge** group of the **WORKSPACE** ribbon to save the changes to the bridge and close the bridge.

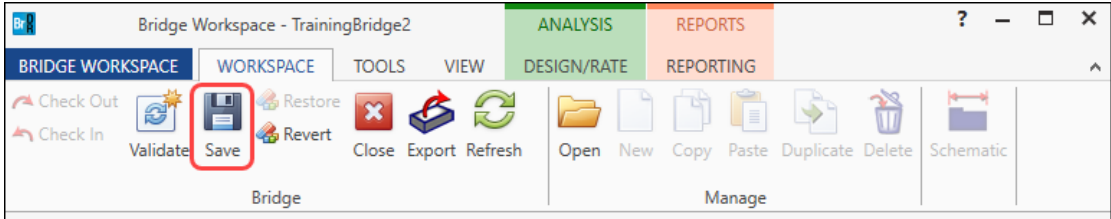

Navigate back to the **Routing** window and select the **Process route…** button on the **Bridges** tab to perform the analysis. The analysis progress window will appear, displaying the bridges that are being rated. After the analysis is complete, the results can be viewed on the **Rating results** tab. See below.

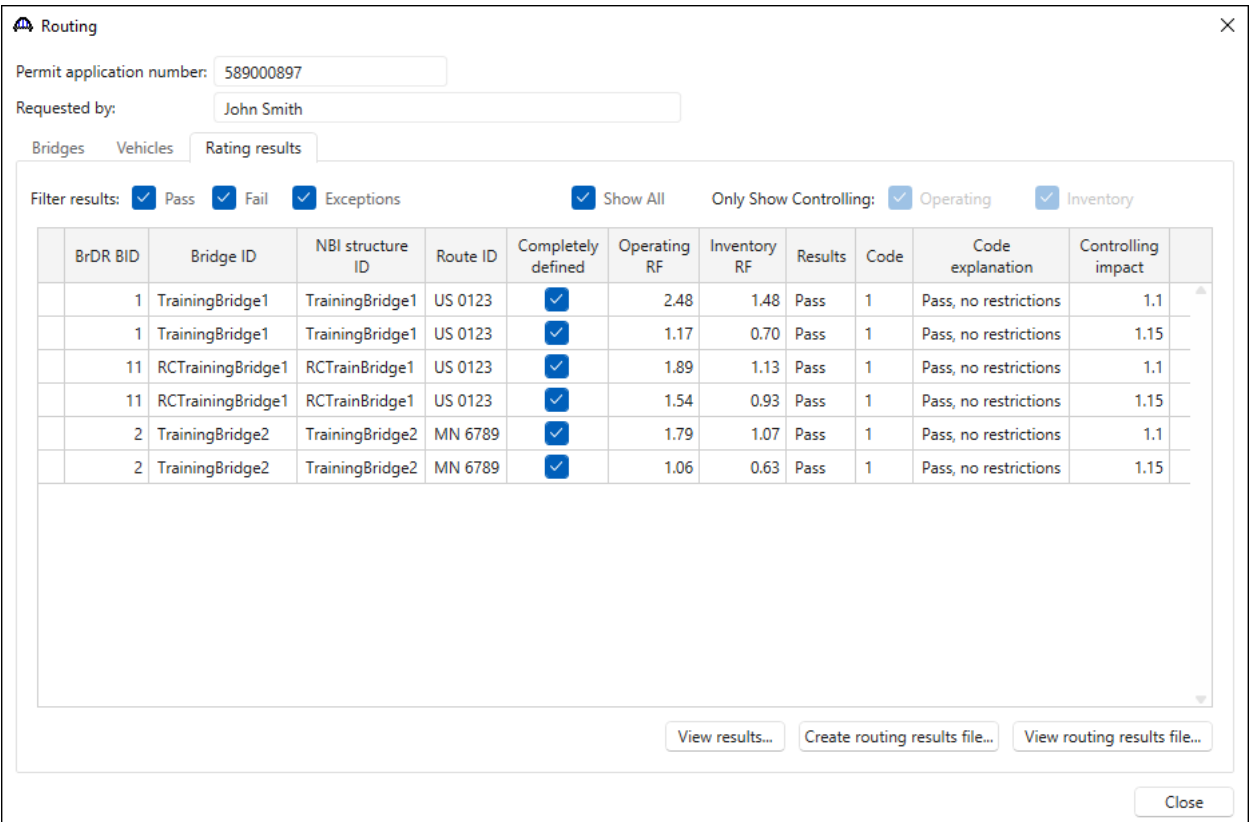

The **Filter results** checkboxes can be used to filter the results displayed on this tab. The **View results…** button will open windows containing the bridge, structure and member rating results for bridges currently selected in the grid.

The **Create routing results file…** button can be used to create an XML file containing the results of the routing analysis.

The **View routing results file…** button can be used to open an XML file containing the results of the routing analysis as shown below:

**● 0589000897:** 5/30/2001 1:29:... × □

Permit Application Number: 0589000897

Application Date: 5/30/2001 1:29:32 PM

Requested By: John Smith

Process Date: 1/17/2023 10:43:35 AM

Processed By: bridge

### ROUTING RESULTS OUTPUT

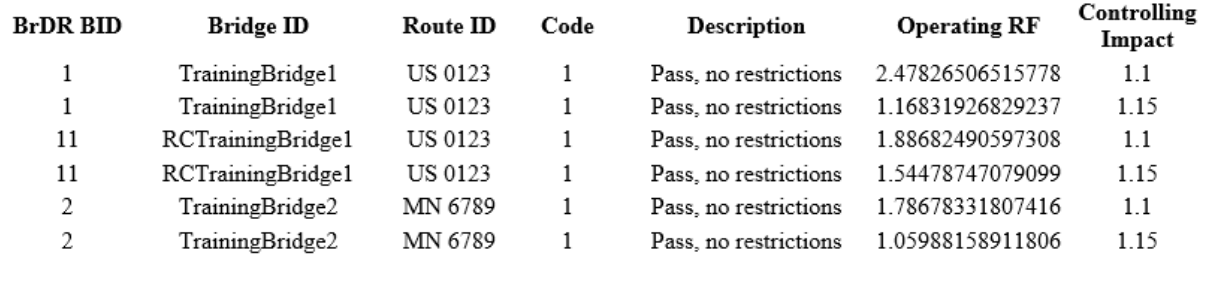